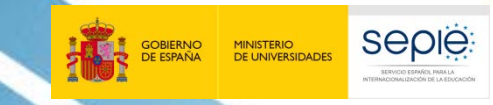

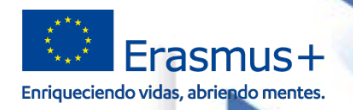

# INTERNACIONALIZACIÓN DE LA EDUCACIÓN **INTERNACIONALIZACIÓN DE LA EDUCACIÓN SERVICIO ESPAÑOL PARA LA SERVICIO ESPAÑOL PARA LA**

# **JORNADAS INICIALES DE PROYECTOS DE MOVILIDAD ERASMUS+ DE FORMACIÓN PROFESIONAL (KA102 – KA116)**

La Mobility Tool+

Madrid, Octubre de 2020

# وتوسي المناصلة وألل تواطر أأترج وتناهيها eErasmus+

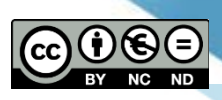

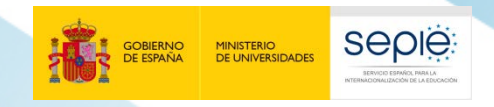

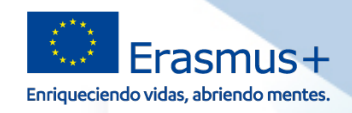

### **ÍNDICE**

- **1. Alta de los proyectos en la Mobility Tool+**
- **2. Acceso a la Mobility Tool+**
- **3. Tareas que se realizan en la MT+**
- **4. Tener en cuenta para registrar las movilidades**
- **5. La gestión de los informes de los participantes**

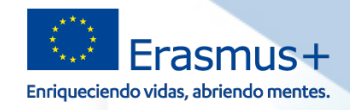

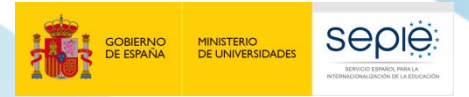

**1**

# SERVICIO ESPAÑOL PARA LA<br>INTERNACIONALIZACIÓN DE LA EDUCACIÓN **INTERNACIONALIZACIÓN DE LA EDUCACIÓN SERVICIO ESPAÑOL PARA LA**

# **Alta de los proyectos en la Mobility Tool+**

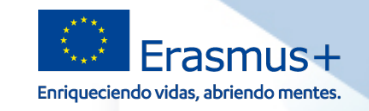

#### **La Mobility Tool+ en el Convenio de subvención**

#### **CLÁUSULA I.9** - UTILIZACIÓN DE HERRAMIENTAS INFORMÁTICAS

**SEDIE** 

#### $1.9.1$ Herramienta de Movilidad+

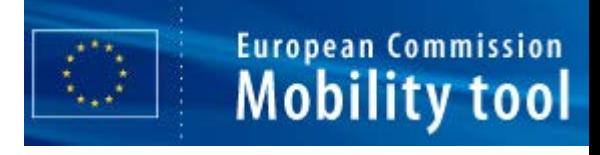

El beneficiario deberá utilizar la herramienta basada en la web Herramienta de Movilidad+ (Mobility Tool+) para consignar toda la información relacionada con las actividades realizadas en el marco del Proyecto incluidas las actividades con una beca cero sin cargo a los fondos de la UE, así como para completar y presentar el informe de progreso, el informe intermedio (si están disponibles en la Herramienta de Movilidad+ y en los casos previstos en la cláusula I.4.3) y el informe final.

Al menos una vez por mes durante el proyecto de movilidad, el beneficiario codificará y actualizará la información nueva relativa a los participantes y a las actividades de movilidad.

**La Mobility Tool + se habilitará cuando las condiciones particulares del convenio estén firmadas por las dos partes**

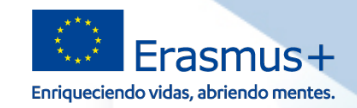

**Persona de** 

**contacto**

#### **Cómo va a poder acceder al proyecto en la MT+**

**European Commission Mobility tool** 

#### **Invitación a entrar en la MT+**

**MINISTERIO**<br>DE UNIVERSIDADES

seple

You have been granted access to your Erasmus+ project in Mobility Tool+.

#### Datos del provecto:

ID Nacional: 2019-1-ES01-KA116-061056 Número de referencia del proyecto: Título del provecto: Nombre legal de la organización:

Mobility Tool+ is the system for the management of projects that received an EU grant under the Erasmus+ program. The Tool is developed by the European Commission for you, as beneficiaries of these projects.

En Mobility Tool+ puede encontrar toda la información de sus proyectos, identificar a los participantes y las movilidades, completar y actualizar la información del presupuesto, generar y hacer el seguimiento de los informes de los participantes de las movilidades y generar y enviar informes a su Agencia Nacional..

Para acceder al proyecto, siga los pasos siguientes.

- Vaya a la página web de Mobility Tool+ en https://webgate.acceptance.ec.europa.eu/eac/mobility
- . If you have no EU Login account associated with this e-mail address yet, please click on "Create an account" and set up your account. During the registration process please use the email address that this message was sent to.
- . If you already have an EU Login (formerly called ECAS account) associated with this e-mail address, please use it to log in.

#### **Correo de aviso del SEPIE**

Estimado Sr./Sra.

Como beneficiario del proyecto **2020-1-ES01-KA102-81458** 9 del programa ERASMUS+ FP - KA102/KA116, le comunicamos que se le ha dado acceso a dicho proyecto en la Mobility Tool+ (en lo sucesivo MT+), la herramienta de gestión Erasmus+ en la que tendrá que consignar toda la información de su proyecto (habrá recibido un correo automático de la CE al respecto).

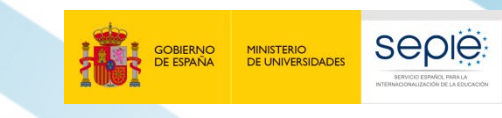

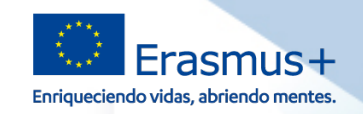

#### **Qué datos se va a encontrar en MT+**

**European Commission** 

**Mobility tool** 

**Datos del convenio de subvención** Proyecto: Fechas, Duración, Presupuesto concedido Beneficiario/s: Representante legal, Domicilio social, Miembros del **Juli** consorcio

**Datos del formulario de solicitud** Persona de contacto: dirección de correo electrónico Socios de acogida e intermediarios registrados

MT+ vinculada con:

Formulario de **solicitud en línea**, **ORS,** informe participantes **EU Survey** (= informe/cuestionario UE)

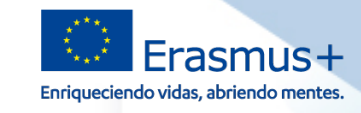

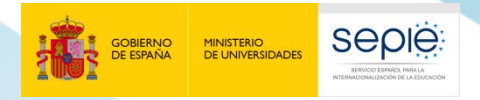

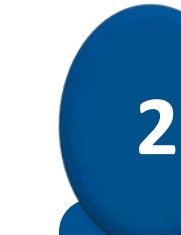

# **Acceso a la Mobility Tool+**

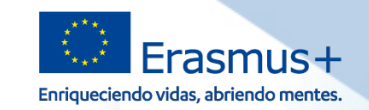

#### **Acceder a la MT+ con permisos de edición**

**seple:** 

MINISTERIO<br>DE UNIVERSIDADES

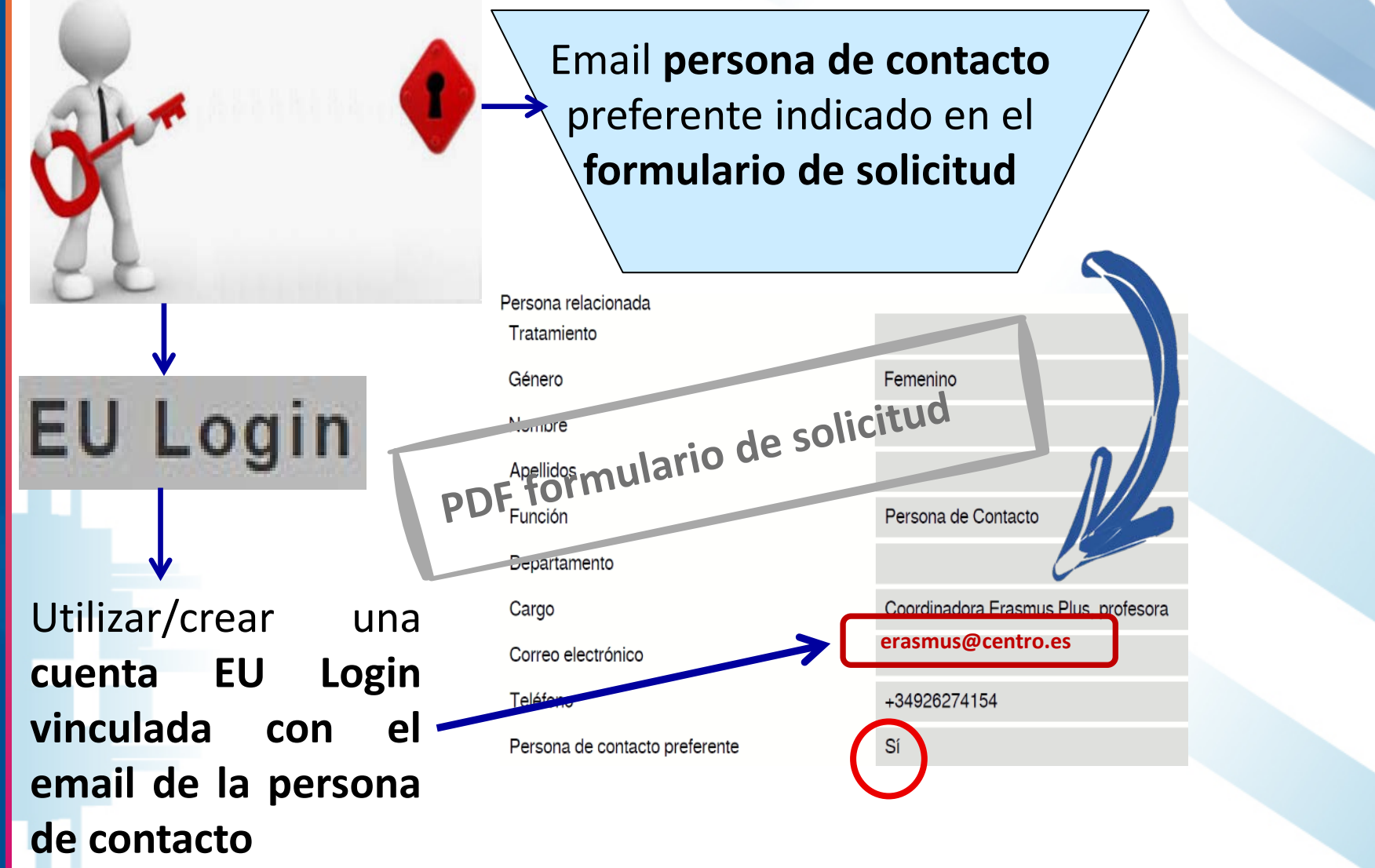

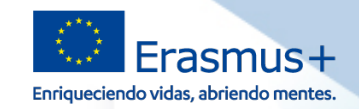

#### **seple:** MINISTERIO<br>DE UNIVERSIDADES

#### **Acceder a la MT+ con permisos de edición**

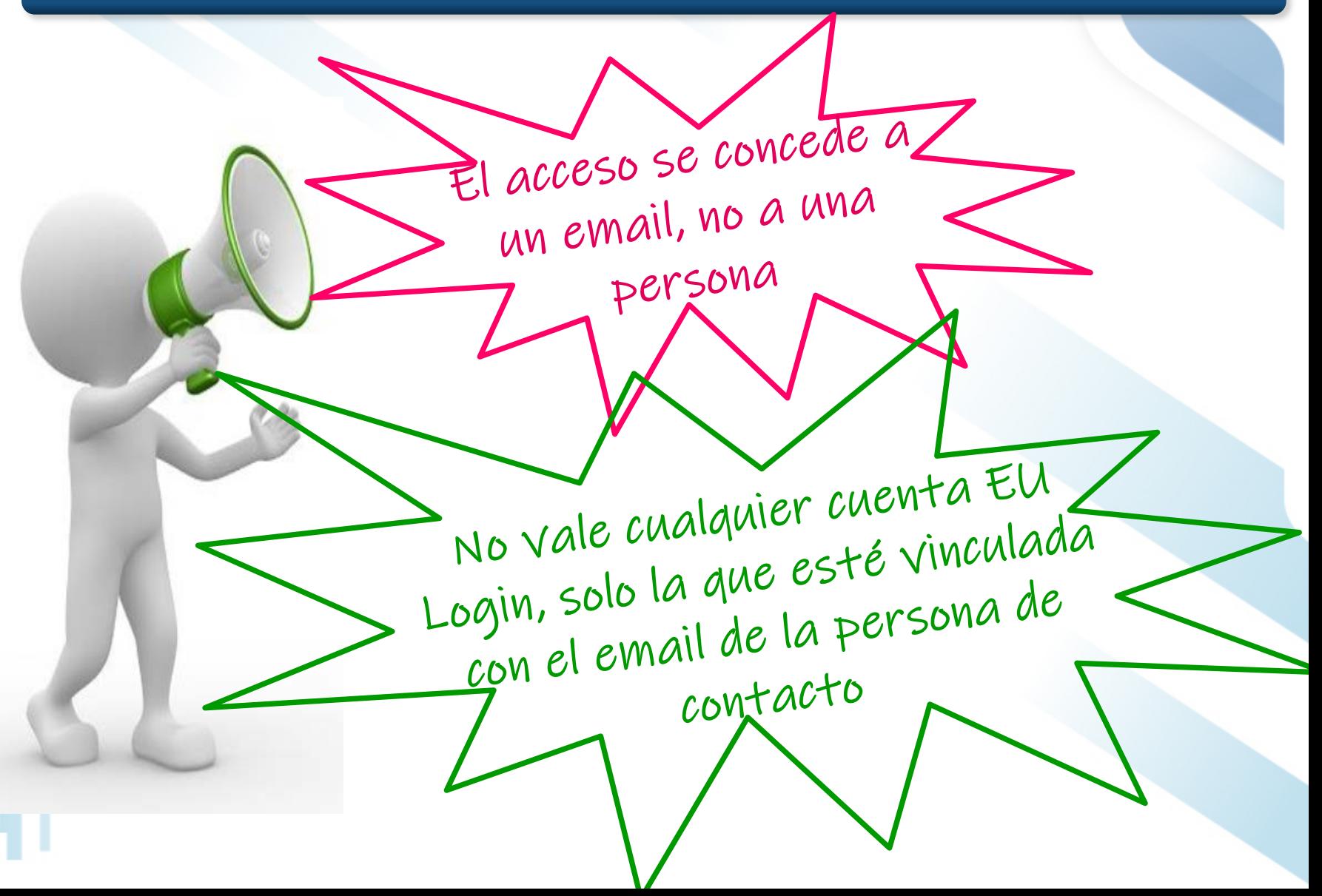

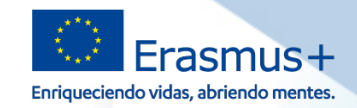

#### **Cuenta válida en varias convocatorias con permisos de edición**

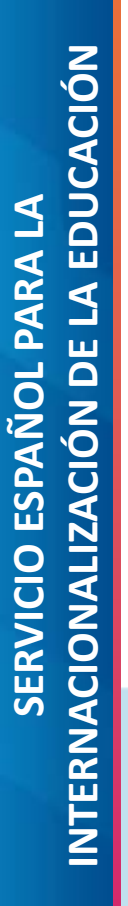

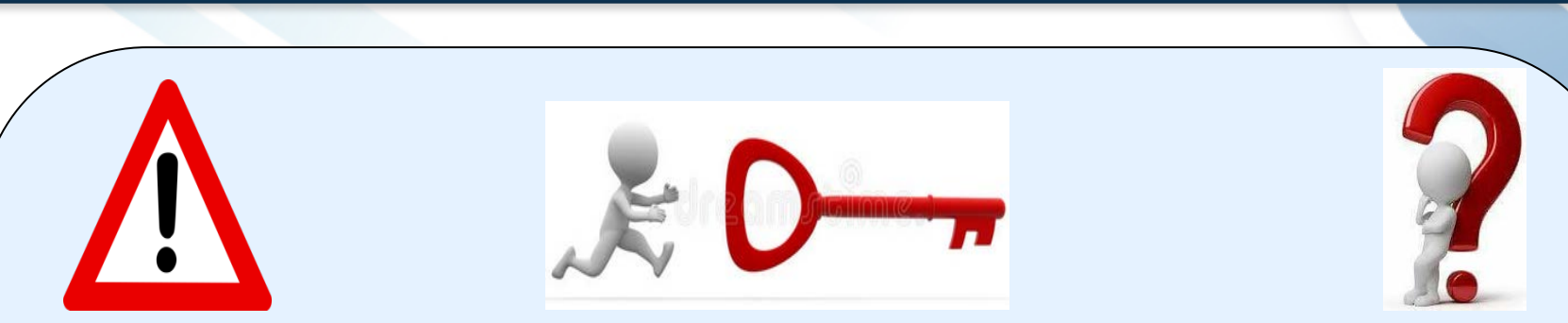

## **Utilizar una única cuenta EU Login para acceder a varios proyectos con permisos de edición**

**Obligatorio:** en todos los proyectos que gestiona **debe declarar la misma dirección de correo electrónico para la persona de contacto.**

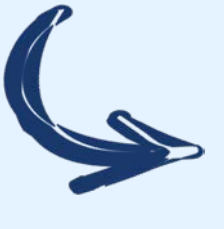

**SEDIE** 

Para "unificar la cuenta" de los proyectos todavía abiertos, **debe solicitar el cambio formalmente (ver Presentación 5)**

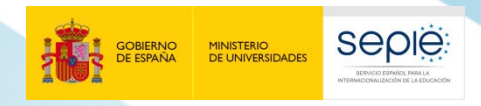

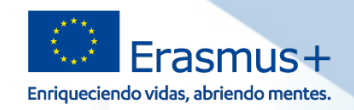

#### **Evitar problemas cuando cambia la persona de contacto**

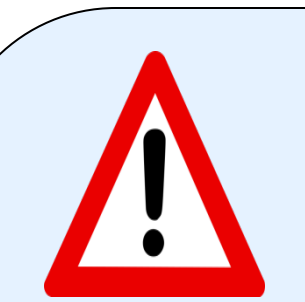

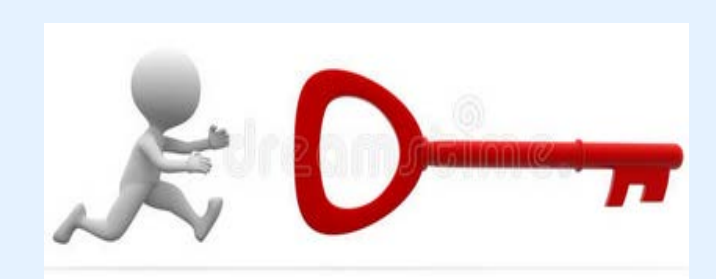

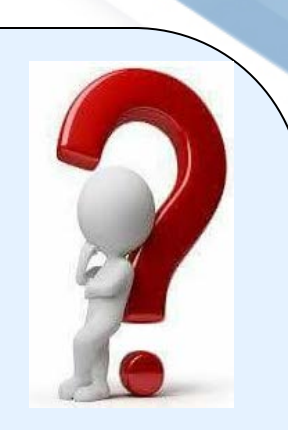

#### **Recomendación**

Utilizar una **cuenta institucional** o **neutral** de tipo *erasmus@centro.es*/*erasmus@gmail.com* que podrá usar en todas las convocatorias, aunque cambie la persona de contacto.

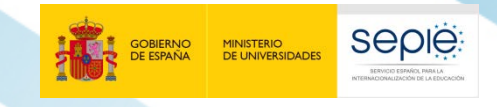

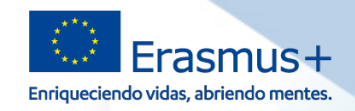

#### **Acceso al proyecto en la Mobility Tool+**

#### **https://webgate.ec.europa.eu/eac/mobility**

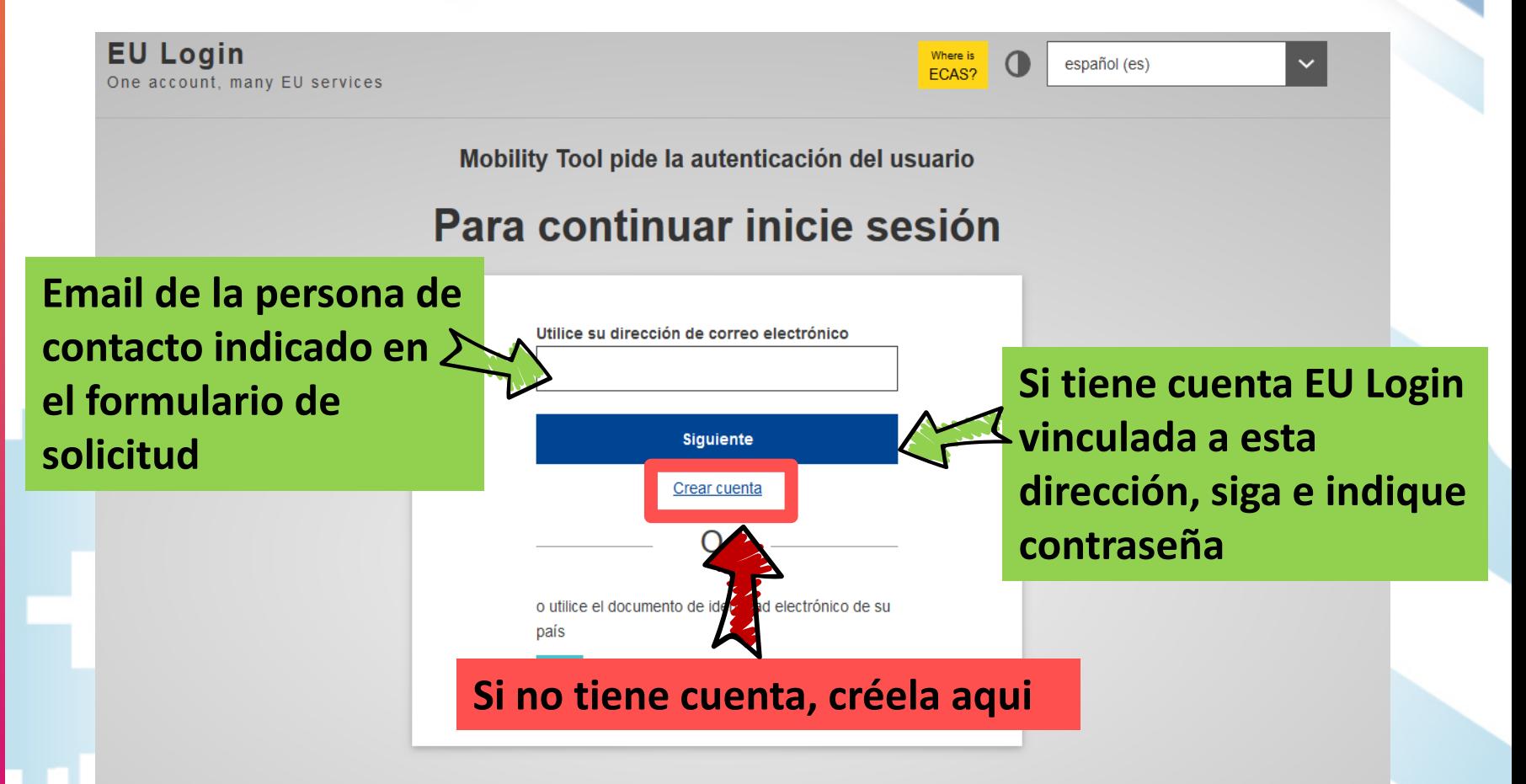

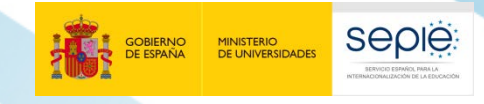

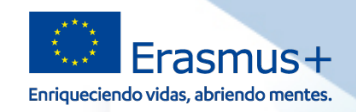

#### **Acceso al proyecto en la Mobility Tool+ - contraseña**

#### **Contraseña:**

Mobility Tool pide la autenticación del usuario

#### Para continuar inicie sesión

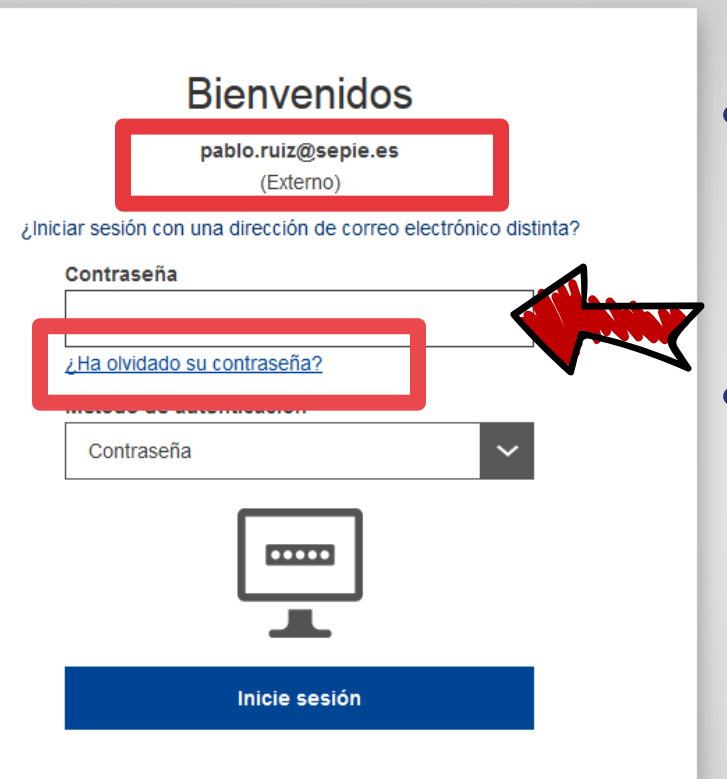

La contraseña se establece en el momento de crear la cuenta EU Login, o de modificarla.

• El SEPIE no tiene acceso a las contraseñas, no puede intervenir en el proceso.

• Si no recuerda la contraseña tiene una opción para cambiarla.

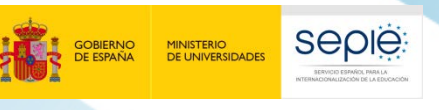

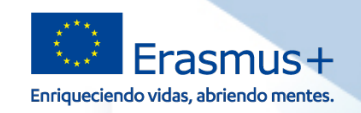

#### **Errores frecuentes al acceder al proyecto en la MT+**

#### **Errores frecuentes:**

Utilice su dirección de correo electrónico

Usuario no encontrado

User not logged in

Your session has expired and you are not logged in the syster

Login again

Please contact Mobility Tool Helpdesk at your National Agency for more informatio

Flo DUPRAZ

#### Inicio de sesión con éxito

Está conectado a EU Login.

Para impedir la conexión automática, pulse Desconexión o cierre todas las ventanas del navegador

No existe ninguna cuenta EU Login vinculada con la dirección de correo indicada. Debe crear una cuenta EU Login

Está intentando acceder a la MT+ con una cuenta EU Login que no está vinculada con el email de la persona de contacto ni con la del representante legal

Está conectado pero no accede a la MT+ porque el enlace no carga. Debe pulsar sobre un enlace "virgen" que se encuentra en la página del SEPIE Sección Mobility Tool: **https://webgate.ec.europa.eu/eac/mobility**

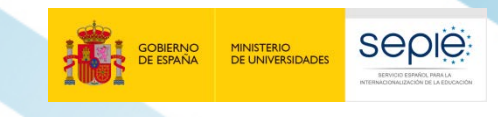

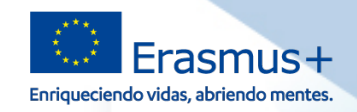

#### **Acceso con permisos de edición**

## Bienvenido a la MT+

#### A propósito de la herramienta

Mobility Tool+ es el sistema de gestión de movilidades y/o proyectos de asociaciones estratégicas que han recibido financiación UE con el programa Erasmus+.

Si pertenece a una organización beneficiaria o a una organización socia de un proyecto de asociación estratégica solo entre centros escolares, podrá proporcionar toda la información sobre sus proyectos: identificar a

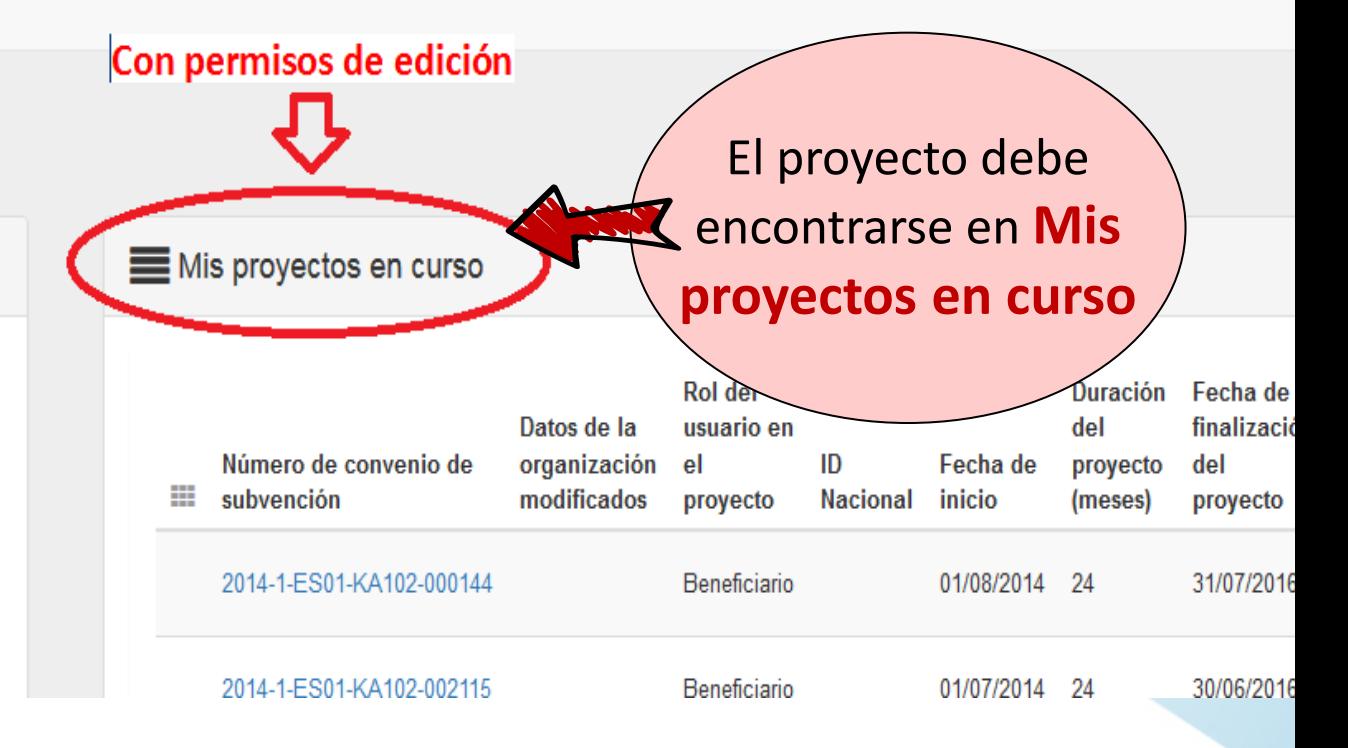

#### **Con permisos de edición, tendrán habilitados los botones**

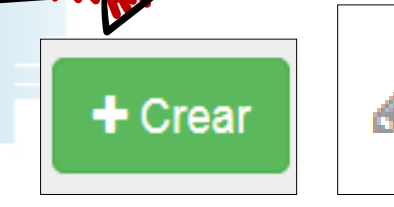

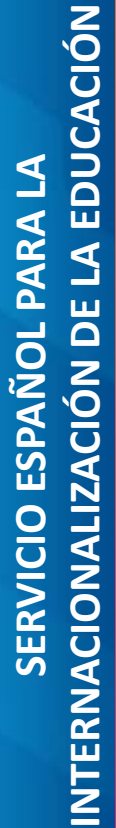

Inicio

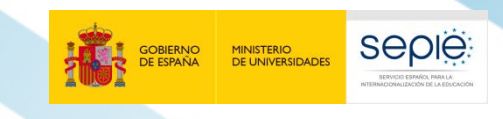

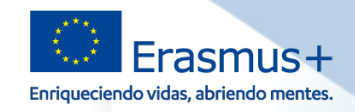

#### **Acceso SIN permisos de edición**

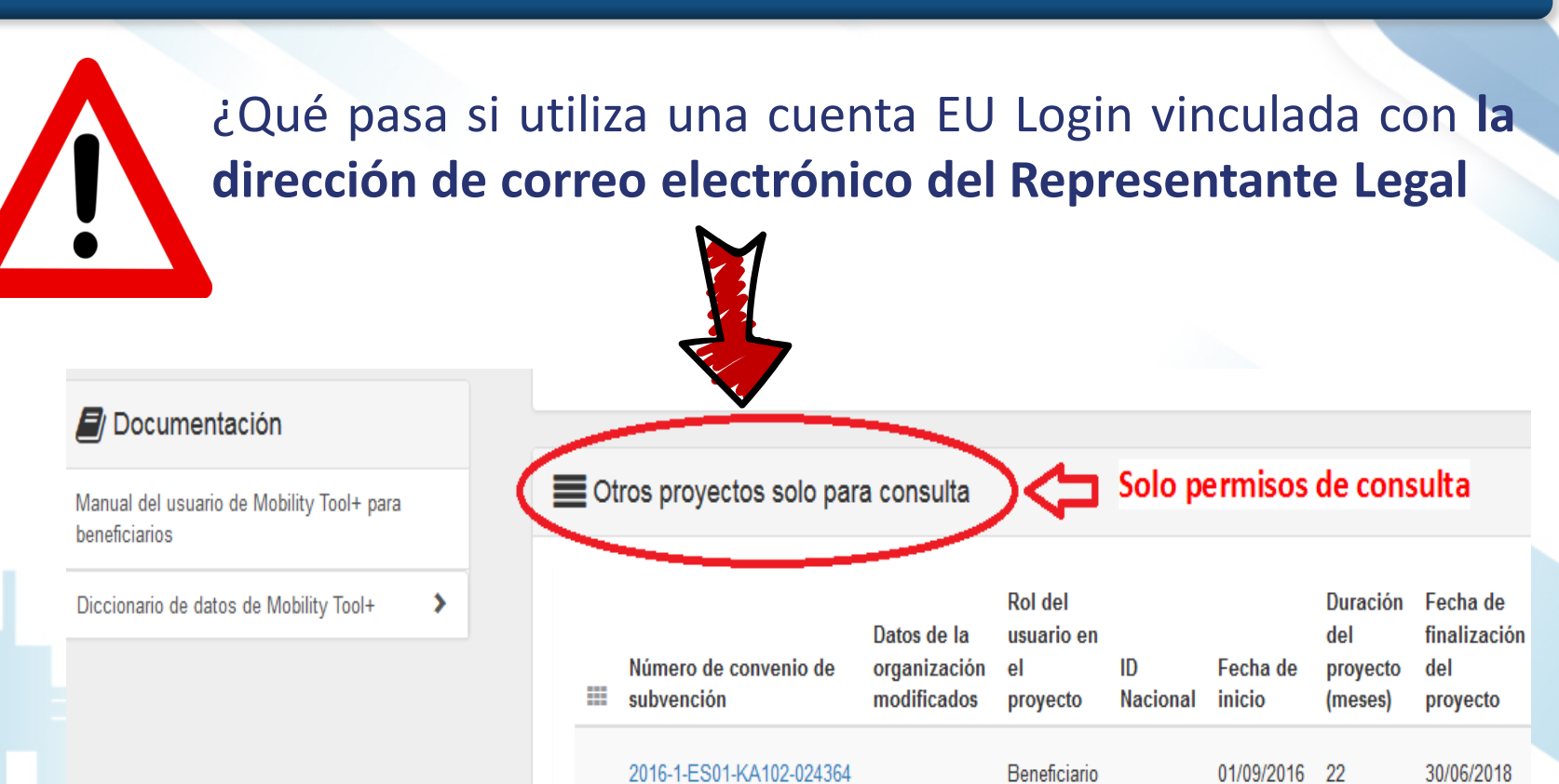

**Solo tiene permisos de consulta** sin botones para registrar datos

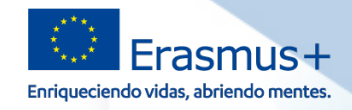

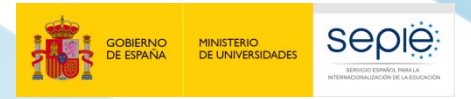

**2**

# SERVICIO ESPAÑOL PARA LA<br>INTERNACIONALIZACIÓN DE LA EDUCACIÓN **INTERNACIONALIZACIÓN DE LA EDUCACIÓN SERVICIO ESPAÑOL PARA LA**

# **Tareas en la Mobility Tool+**

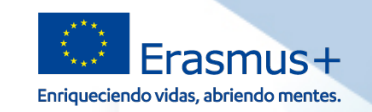

#### **Tareas I**

## **Institución beneficiaria**

seple

MINISTERIO<br>DE UNIVERSIDADES

- **Verificar** que los datos de la página de inicio y los datos del Representante Legal y Persona de Contacto son correctos
- **Registrar** datos de socios, movilidades completas y presupuesto
- **Eliminar** los socios de acogida que no participan
- **Verificar** que la MT+ envía el informe EU Survey a los participantes, **reenviárselo si procede**. Comprobar que están todos en estado ENVIADO a tiempo.
- **Cumplimentar y enviar en línea** el informe Final (todo en línea, nada de papel).
- Sacar estadísticas.

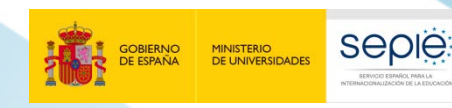

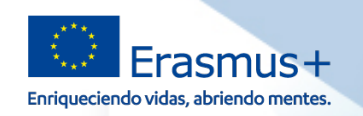

#### **Tareas II**

#### **Participante**

- **No tiene acceso directo a la MT+,** pero recibe su informe/cuestionario EU Survey por mail enviado automáticamente por la herramienta.
- **Cumplimentar y enviar** en línea informe EU Survey (No papel)

#### **Agencia Nacional**

- **Asesorar y realizar seguimiento** de los proyectos
- **Validar** las movilidades (elegibilidad) y el presupuesto (ajustes si procede)
- **Revisar Informes** de los participantes EU Survey
- **Revisar y evaluar el** Informe Final (con Expertos externos)

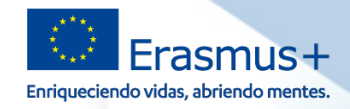

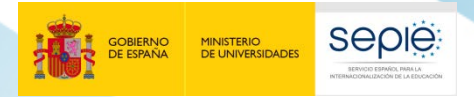

**4**

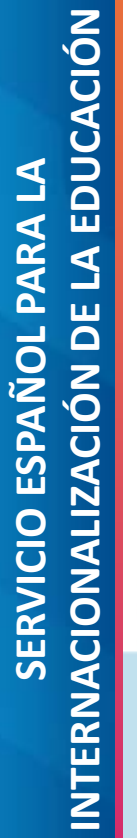

# **Tener en cuenta para registrar movilidades**

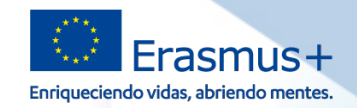

#### **Registrar una movilidad - tener en cuenta**

 Los acompañantes debe registrarse dentro del mismo tipo de actividad que el de la persona acompañada, activando la casilla Acompañante

**SEDIE** 

MINISTERIO<br>DE UNIVERSIDADES

- Es obligatorio registrar el tipo de certificación que recibirá el participante
- En KA102 y KA116, los niveles de los estudiantes/recién titulados posibles son:
	- o **ISCED-2**: Formación Básica y Certificados de Profesionalidad de nivel I
	- o **ISCED-3**: CF Grado Medio (o equivalente) y Certificados de Profesionalidad de nivel II
	- o **ISCED-5**: Certificados de Profesionalidad de nivel III
- Casilla "socio de envío": registrar el socio de envío y no el coordinador (salvo si es el socio de envío).

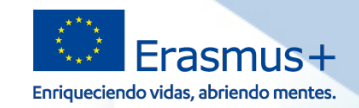

#### **Registrar una movilidad - tener en cuenta**

**Seple** 

MINISTERIO<br>DE UNIVERSIDADES

- Casilla "socio de acogida": debe registrar la organización donde se ha realizado la actividad. No puede indicar en la movilidad la empresa intermediaria.
- Debe registrar las fechas de inicio y finalización del periodo formativo o de las prácticas en la organización de acogida, tal y como constarán en el Documento de movilidad Europass o en el certificado de empresa (No se debe registrar las fechas del viaje).
- Se podrá añadir hasta 2 días si el viaje se realiza en días previos al inicio / posteriores al fin del periodo formativo, que computarán para el cálculo de la partida de apoyo individual.
- Si el participante realiza su movilidad en 2 empresas en periodos consecutivos, debe registrar 1 sola movilidad poniendo el nombre de la 1ª empresa e indicar en los comentarios:

El participante X ha realizado su movilidad en 2 empresas de acogida distintas Del 01/10/2020 al 15/11/2020 Empresa A (la que aparece en la movilidad) Del 16/11/2020 al 20/12/2020 Empresa B (se tiene que registrar en Organizaciones)

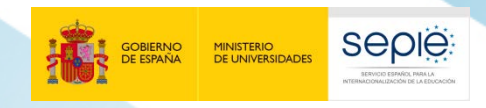

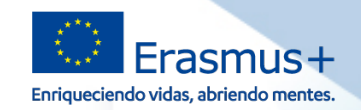

#### **Registrar una movilidad - Guardar la movilidad**

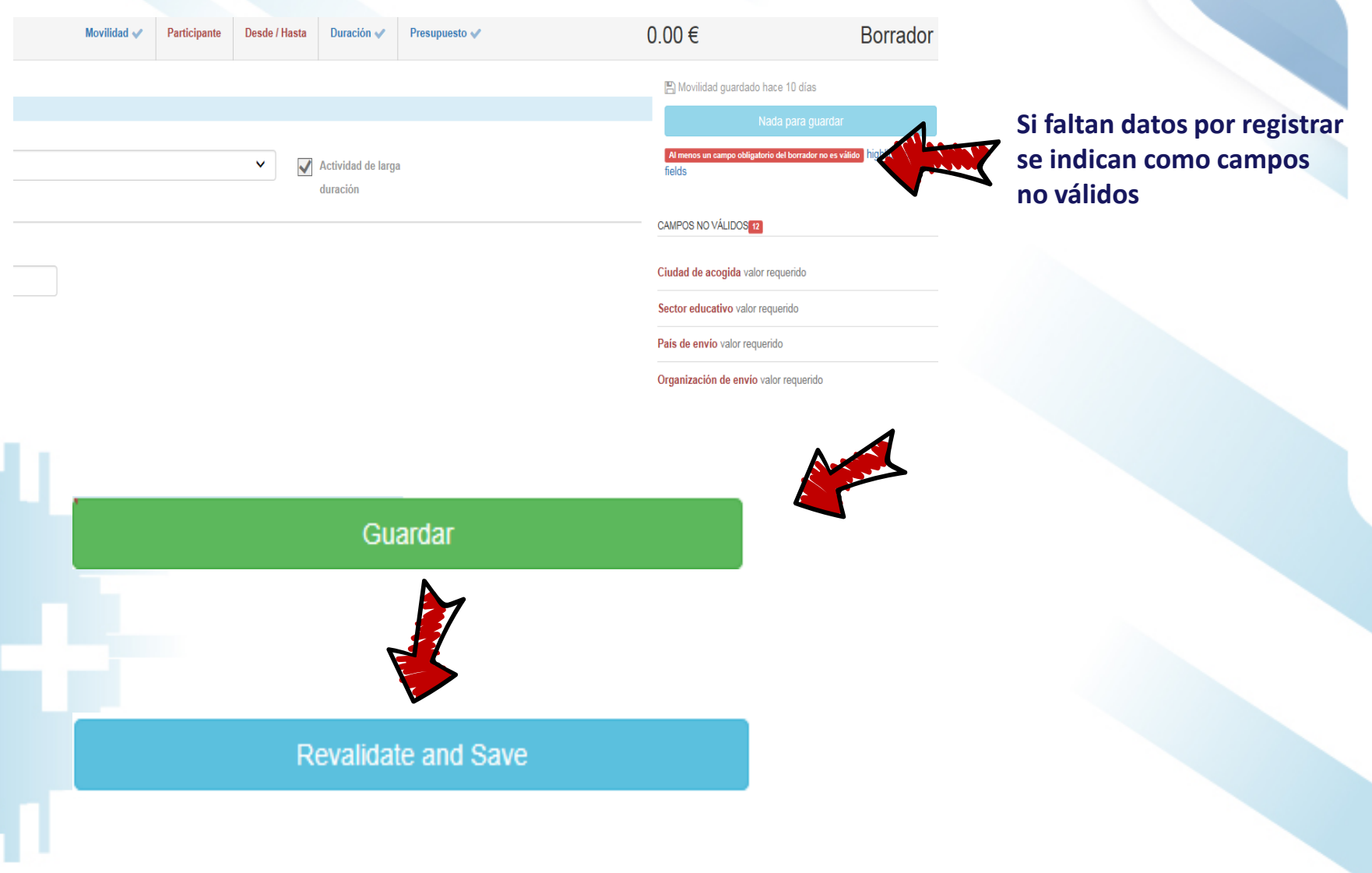

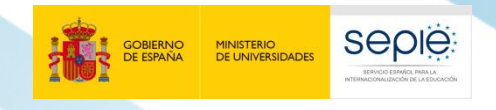

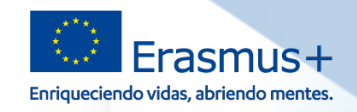

#### **Verificar que las movilidades están completas**

Para que quede registrado el presupuesto en la sección Presupuestos y que se genere el informe/cuestionario EU Survey de los participantes, **las movilidades deben estar completas y no en estado borrador**

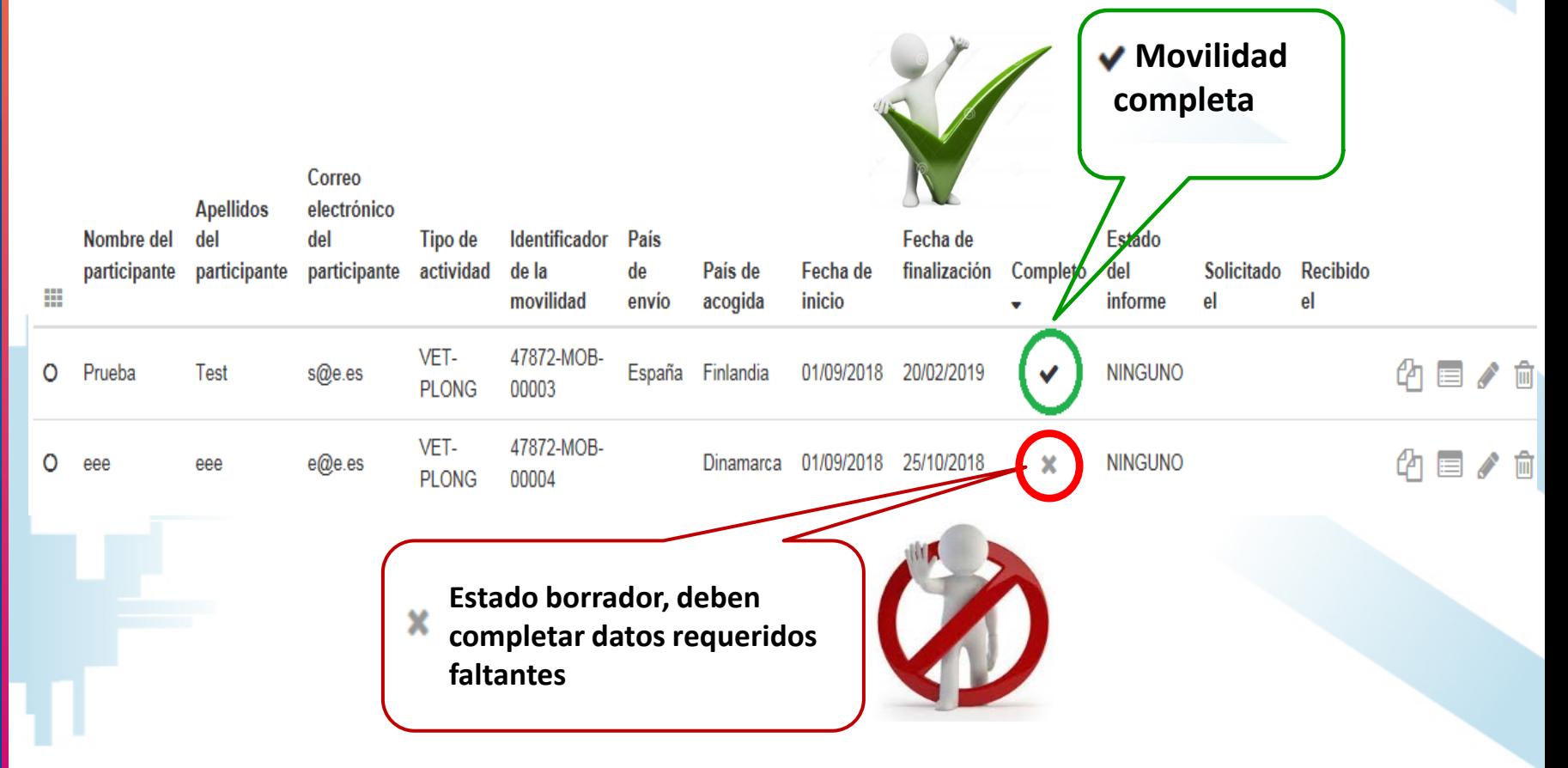

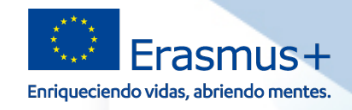

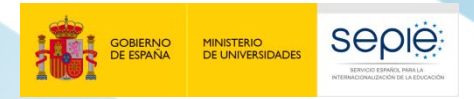

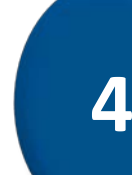

# **La gestión de los informes de los participantes**

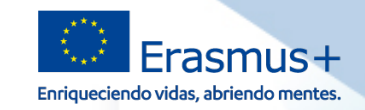

#### **Informe/cuestionario EU Survey del participante**

La Mobility Tool+ genera automáticamente el informe una vez finalice la movilidad (tarda 48h) y envía un mail al participante a la dirección indicada (rem: replies-will-be-discarded@ec.europa.eu)

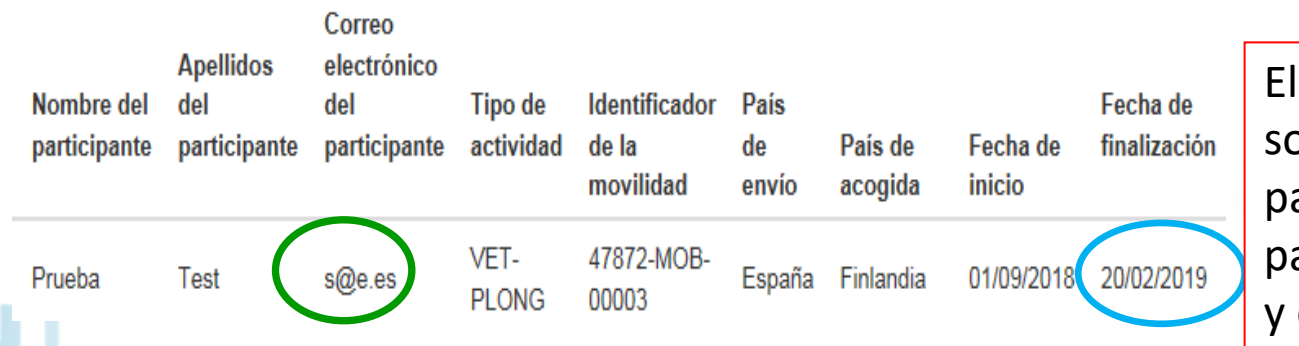

**SEDIE** 

MINISTERIO<br>DE UNIVERSIDADES

El mail contiene enlace sobre el que el participante debe pulsar para acceder al informe y enviarlo en línea

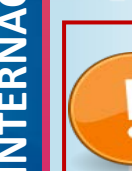

Debe avisar a los participantes de que el mail puede entrar en carpeta de correo no deseado

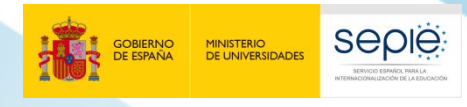

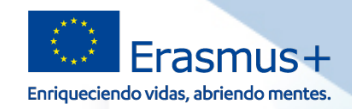

#### **Informe/cuestionario EU Survey del participante**

regles will he discarded flecter monate Dunaz Murard, Florenc

Fruitado el: huevec 74/05/2018

Erasmus+ participant report / Erasmus+ participant report

.<br>이 다음에 대해서 다음에 대해서 다음에 대해서 대해서 대회에 대해서 대회에 대회에 대해서 대회에 대해서 대회에 대회에 대회에 대회에 대회에 대회에 대한 10년 2월 10년 10월 10년 10월 10

Estimado'a |

You recently took part in an Erasmus+ project. Now it's time to tell us what you think! It takes just 5-10 minutes to fill in your "participant report". This is a required part of your mobility placement, and your feedback is very valuable. Your sending organisation, the National Agencies and the European Commission use your answers to improve Erasmus+ for future participants.

You should submit the report any time in the next 30 days. Click here to start: https://ec.europa.eu/eusurvey/runner/EP-KA1-VET-Learners-2017 ACC/e7be5065-fe9d-4166-a85e-af47a7be48fe

You may save a temporary draft and use the same hyperlink to get back to it. Once completed, you should submit the report by clicking on the "Submit" button. Be aware that you will no longer be able to change it.

To help you fill in your report, please find below your main mobility details

Tipo de movilidad: Estancias de estudiantes de FP en empresas en el extraniero Fechas previstas de la movilidad: 25/05/2017 - 15/06/2017 País de la movilidad: Portugal

Organización de envío: Nombre: IES País España Ciudad:

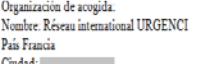

Contribution ID: 54453378-6e46-4a24-9e40-3398b47753ab Date: 24/06/2020 13:23:34

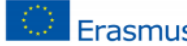

Frasmus+

Participant Report Form - Call 2019 - KA1 -Learning Mobility of Individuals - Learners mobility for training in vocational education and training

Fields marked with \* are mandatory

Document code: EP-KA1-VET-Learners-2019

#### 1 Purpose of the Participant Form

As a recent participant in a mobility activity funded by the European Union's programme, we ask you to fill in this participant report to provide feedback about your experience.

Your feedback will be used to improve the experience of Erasmus+ participants in the future. It may also be used as part of the evaluation of the project implemented by your sending organisation.

Thank you for any information, comments and advice you can provide

2 Identification of the Participant and General Information

\*2.1 First and last name

**Se recomienda preparar a los alumnos para que entiendan correctamente los conceptos (certificación, documento de movilidad Europass…).**

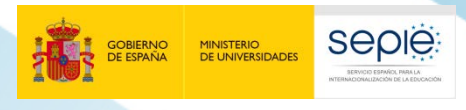

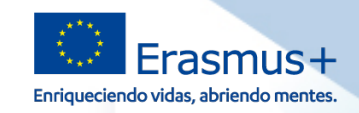

#### **Informe/cuestionario EU Survey del participante**

#### **Estados del informe:**

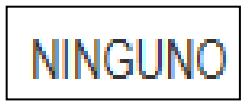

La movilidad no ha finalizado o está en estado borrador. No se genera el informe

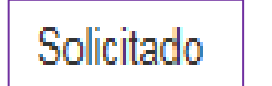

El mail con el enlace del informe se ha enviado a la dirección indicada.

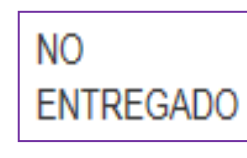

Error : dirección de correo del participante que no existe o fallo de la herramienta. Contactar con SEPIE

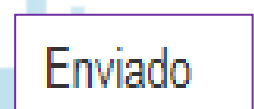

**El participante enviado en línea su informe. Tarda 48h en constar como "enviado" en la interfaz de la Mobility Tool+**

NA-**EXCLUDED** 

Para las movilidades canceladas por fuerza mayor a consecuencia del Covid-19

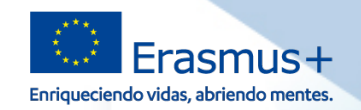

#### **Reenviar el informe del participante**

#### **Si el participante no ha recibido el mail a los 48 h de finalizar su movilidad:**

- Verificar si la movilidad está completa. Si está en estado borrador, termine de cumplimentar los datos requeridos y el participante recibirá su informe en 48H.
- Verificar si ha escrito su dirección correctamente. Si no, editar la movilidad para corregirla y reenviarle su informe.
- $\checkmark$  Avisarle al participante de que se puede encontrar en la bandeja de correo no deseado

#### **Cómo reenviar el informe del participante si no le llega**

**SEDIE** 

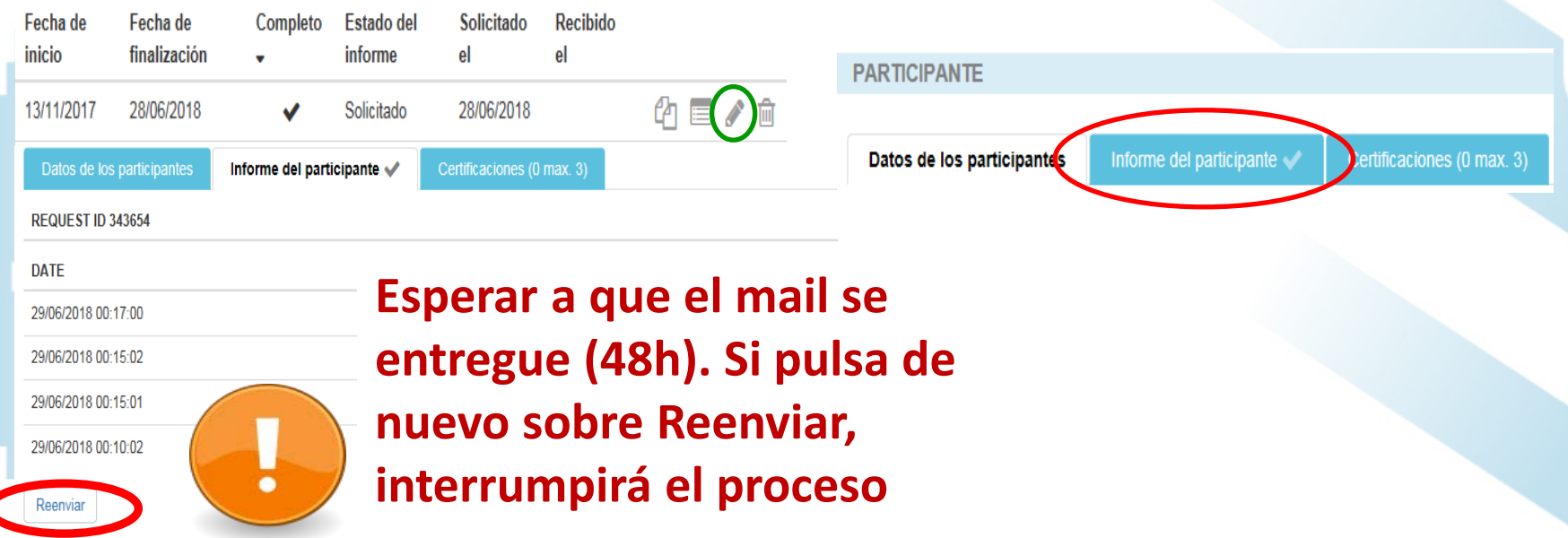

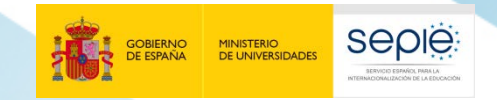

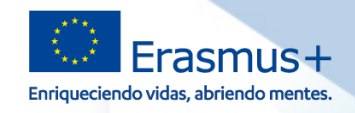

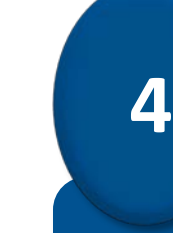

# **Novedades**

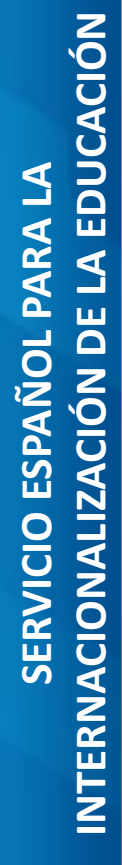

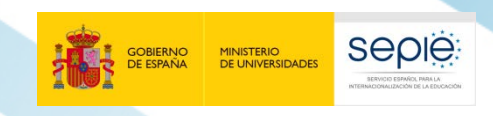

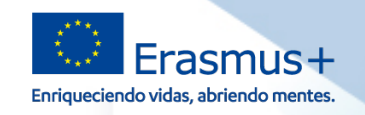

#### **Inclusión**

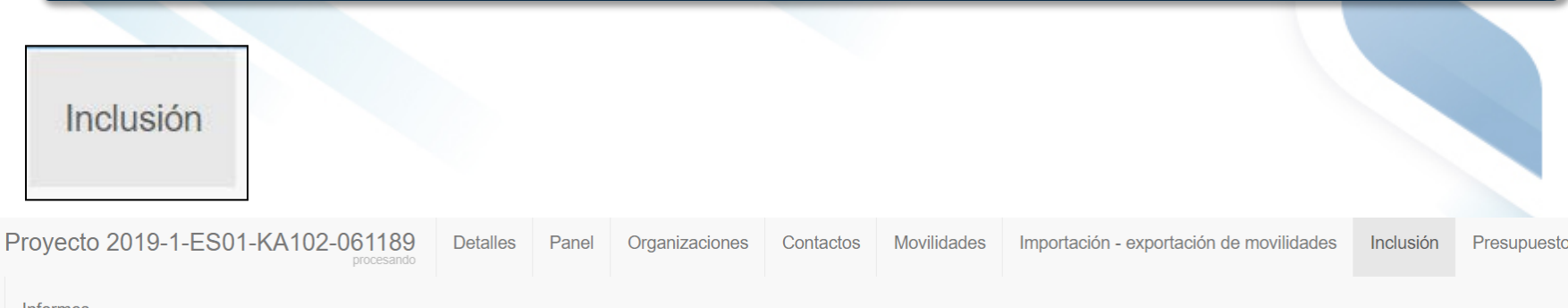

Informes

Indique a continuación el número de participantes procedentes de entornos desfavorecidos / con menos oportunidades según el motivo que sea pertinente.

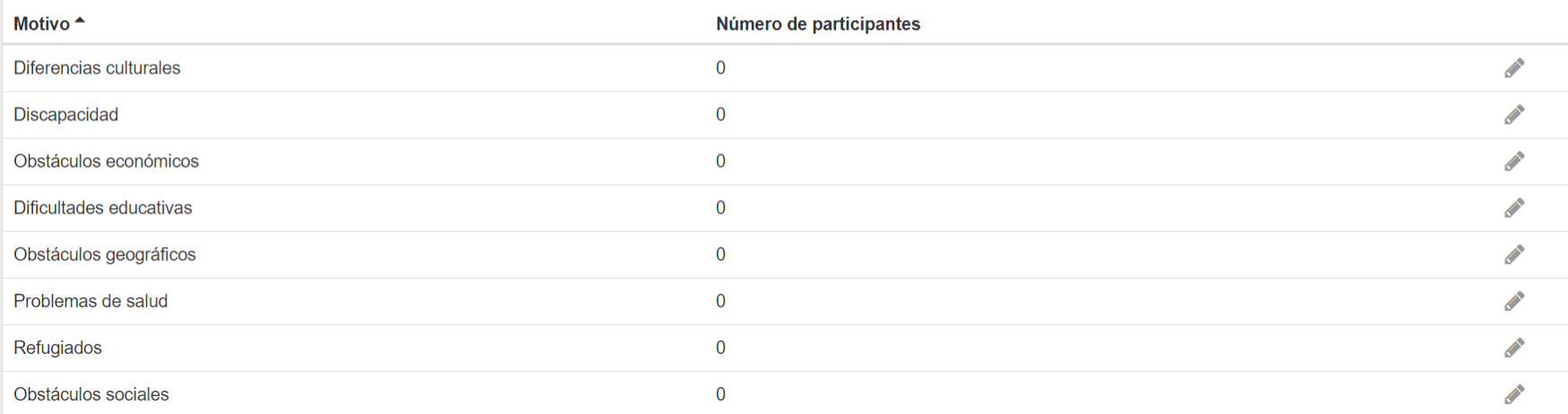

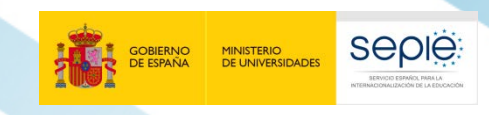

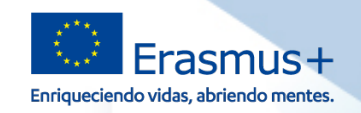

#### **Movilidades combinadas**

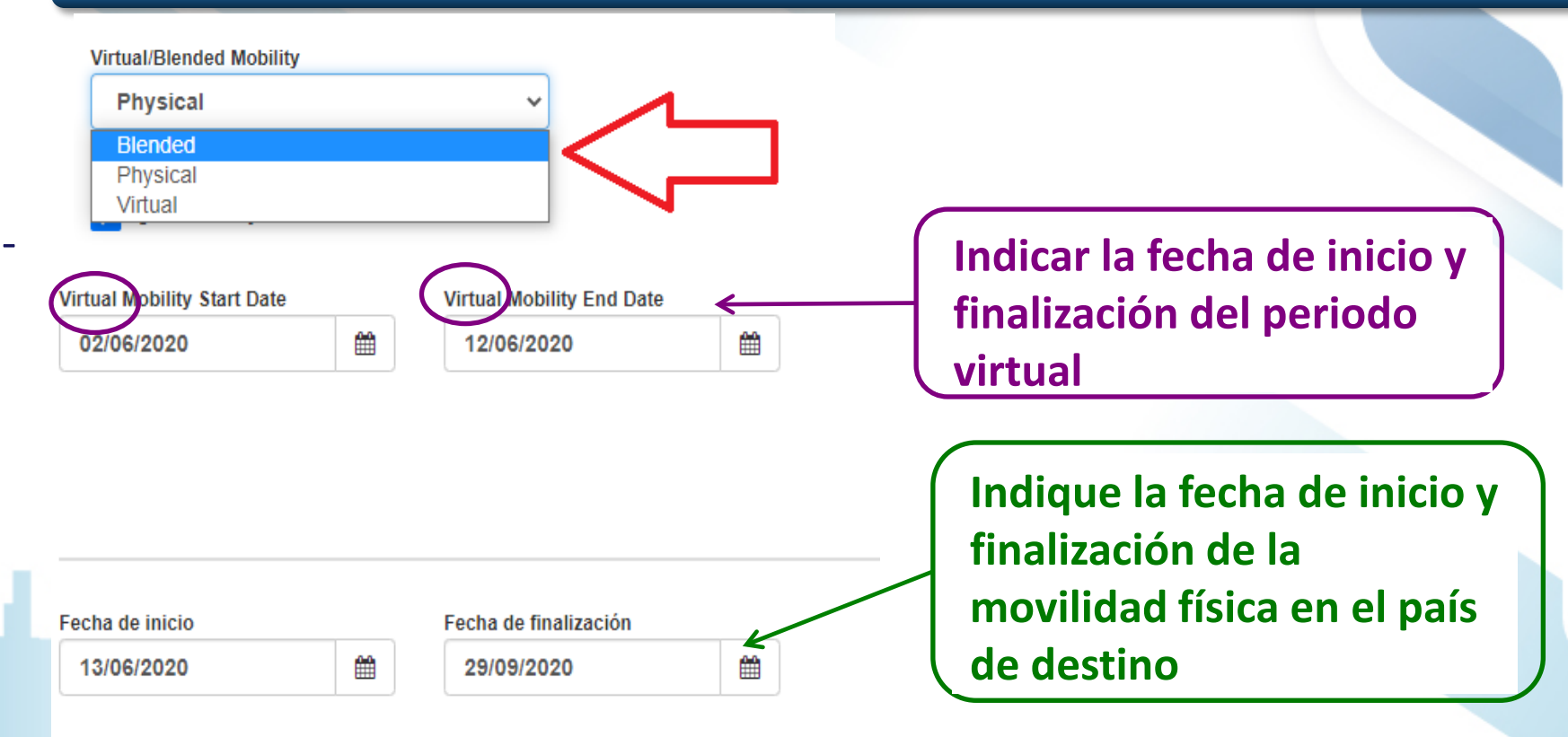

Las fechas del periodo virtual no pueden solaparse con la movilidad física, pero se permiten periodos de interrupción entre la movilidad virtual y física, siempre que la actividad se lleve a cabo dentro de la duración del proyecto.

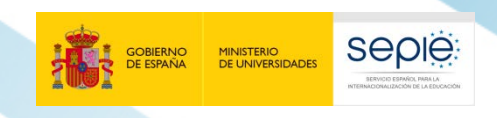

**Common Common Service** 

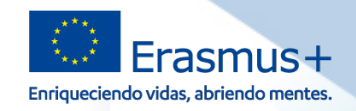

#### **Movilidades virtuales**

#### **Se considera como una fuerza mayor (explicar los motivos)**

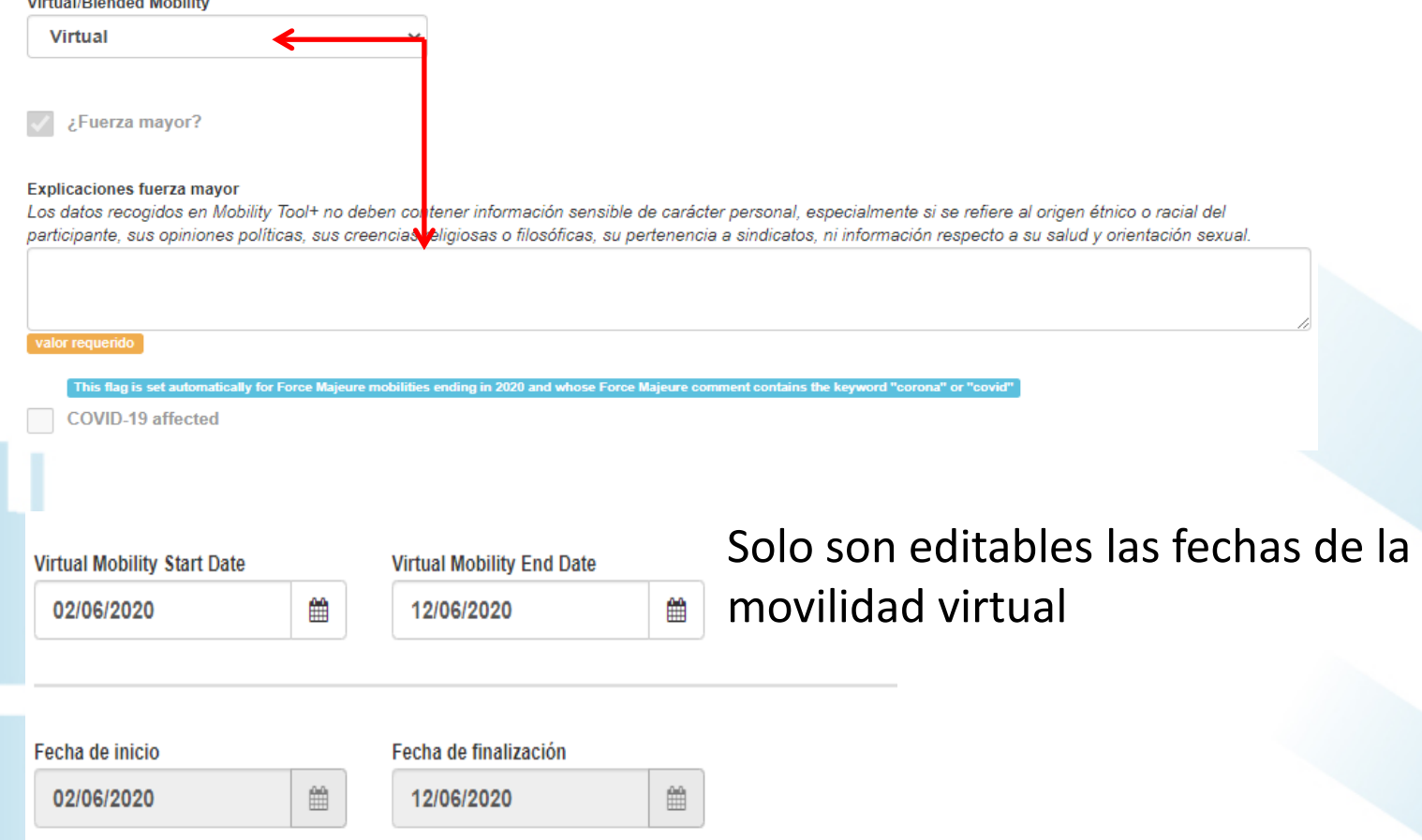

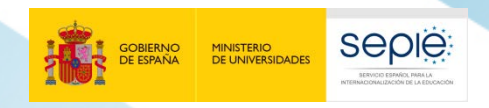

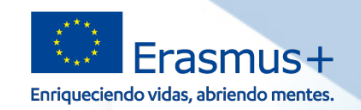

#### **Costes excepcionales para equipos/servicios – actividad virtual**

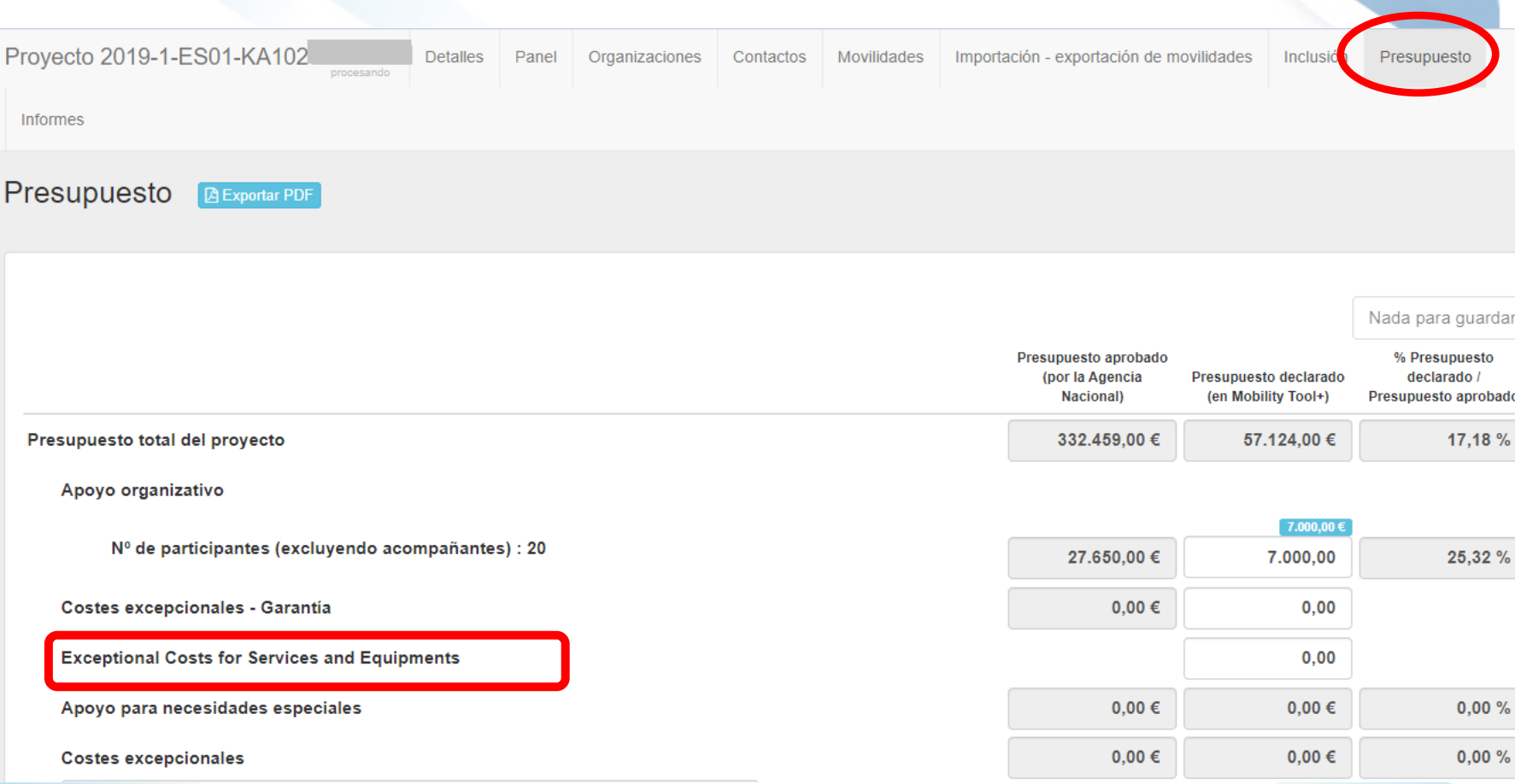

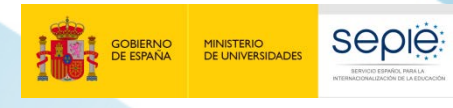

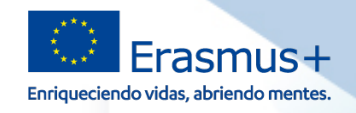

#### **Ayuda**

#### Bienvenido/a a MT+

#### A propósito de la herramienta

Mobility Tool+ es el sistema de gestión de movilidades y/o proyectos de asociaciones estratégicas que han recibido financiación UE con el programa Erasmus+.

Si pertenece a una organización beneficiaria o a una organización socia de un proyecto de asociación estratégica solo entre centros escolares, podrá proporcionar toda la información sobre sus proyectos: identificar a los participantes, completar y actualizar la información presupuestaria. generar y hacer un seguimiento de los informes de los participantes y generar y presentar su(s) informe(s) a su Agencia Nacional. También podrá conceder permisos para cambiar o ver el contenido del proyecto a sus organizaciones socias.

Si pertenece a una organización socia en un proyecto de movilidad de KA1 / KA3 o en una asociación estratégica de KA2 (que no sea solo entre centros escolares), se le pueden otorgar permisos para cambiar o ver el contenido del proyecto por la organización beneficiaria del proyecto. Contacte con su organización beneficiaria para ello

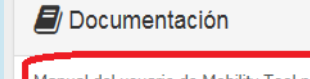

Manual del usuario de Mobility Tool para beneficiarios

Diccionario de datos de Mobility Tool+

#### Mis proyectos en curso

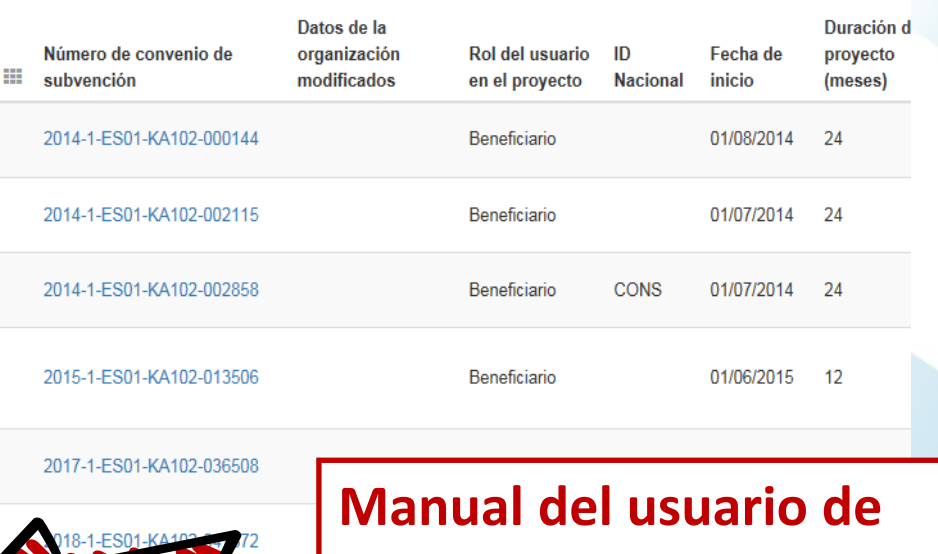

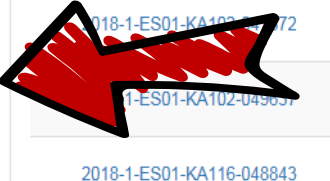

×

# **Mobility Tool para beneficiarios en inglés**

**Problemas técnicos en la Mobility Tool, enviar correo con pantallazo ilustrando la incidencia a:** 

**mobilitytool@sepie.es**

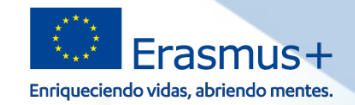

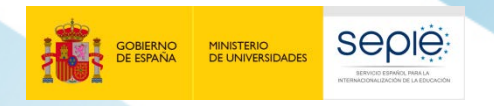

# **¡Gracias por su atención!**

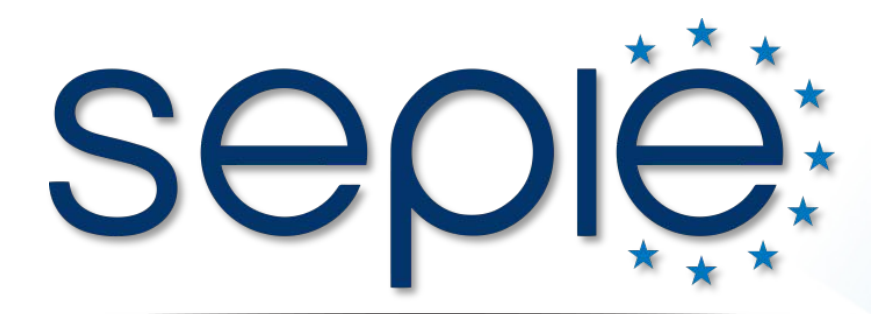

SERVICIO ESPAÑOL PARA LA INTERNACIONALIZACIÓN DE LA EDUCACIÓN

- **www.sepie.es**
- **www.erasmusplus.gob.es**
- **sepie@sepie.es**
- **# ErasmusPlus**
- **ErasmusPlusSEPIE**
- **@sepiegob**
- **@sepie\_gob**
- **B** SEPIE

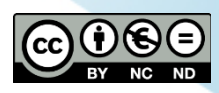